# **VLX-F231-B17**

# **Function Block—Integration into SIMATIC TIA V15**

**Manual**

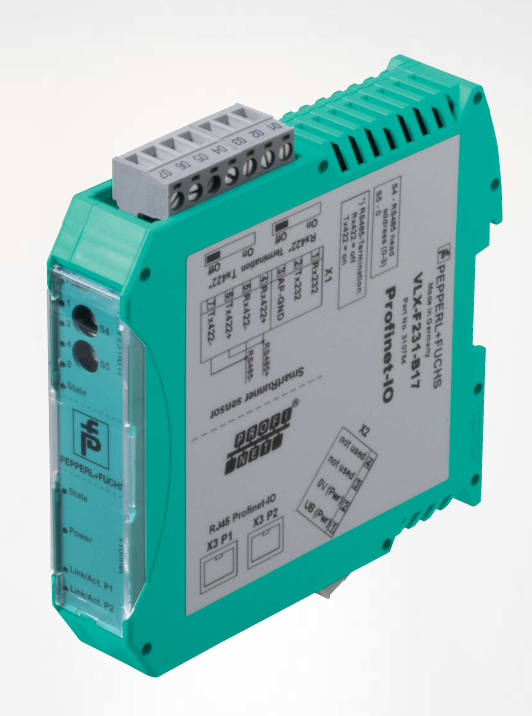

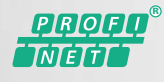

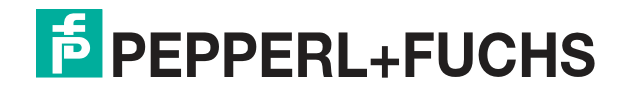

Your automation, our passion.

With regard to the supply of products, the current issue of the following document is applicable: The General Terms of Delivery for Products and Services of the Electrical Industry, published by the Central Association of the Electrical Industry (Zentralverband Elektrotechnik und Elektroindustrie (ZVEI) e.V.) in its most recent version as well as the supplementary clause: "Expanded reservation of proprietorship"

#### **Worldwide**

Pepperl+Fuchs Group Lilienthalstr. 200 68307 Mannheim Germany Phone: +49 621 776 - 0 E-mail: info@de.pepperl-fuchs.com **North American Headquarters**  Pepperl+Fuchs Inc. 1600 Enterprise Parkway Twinsburg, Ohio 44087 USA Phone: +1 330 425-3555 E-mail: sales@us.pepperl-fuchs.com **Asia Headquarters**  Pepperl+Fuchs Pte. Ltd. P+F Building 18 Ayer Rajah Crescent Singapore 139942 Phone: +65 6779-9091 E-mail: sales@sg.pepperl-fuchs.com https://www.pepperl-fuchs.com

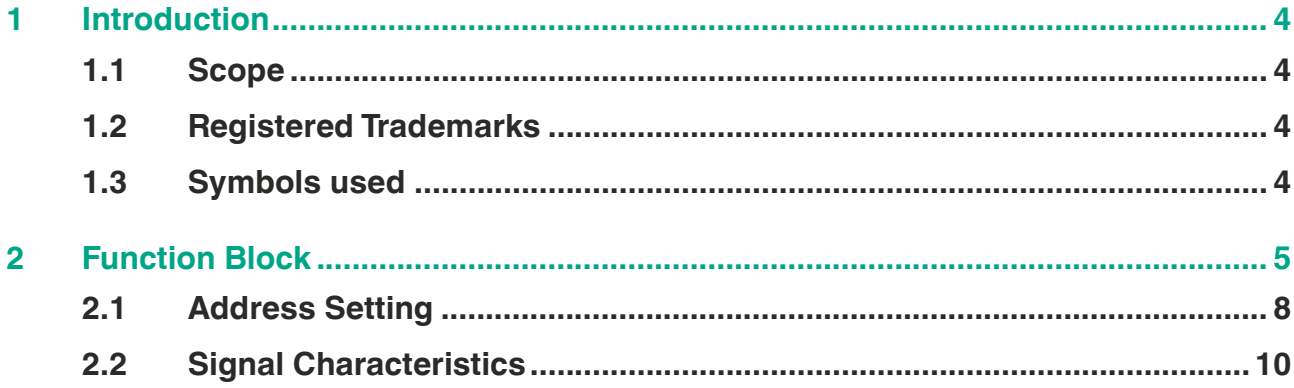

# **1 Introduction**

<span id="page-3-1"></span><span id="page-3-0"></span>These configuration instructions guide you through the steps required for integrating the function block using the SIMATIC TIA V15 configuration software.

#### **1.1 Scope**

These configuration instructions only apply for the following devices with **PROFINET IO** interface and profile in conjunction with a SIEMENS SIMATIC control panel:

• VLX-F231-B17

The device is identified by the affixed nameplate.

In addition to the configuration instructions, the following documents apply. Observe the instructions contained therein:

- VLX-F231-B17 manual
- SIEMENS manual: SIMATIC-Configuring and Programming
- Plant-specific operator's documentation

#### **Note on Figures in the Documentation**

<span id="page-3-2"></span>The figures in this documentation are provided for basic understanding and may deviate from the actual design.

#### **1.2 Registered Trademarks**

**PROFINET®:** Trademark of PROFIBUS Nutzerorganisation e.V. (PNO) **SIMATIC, TIA Portal:** Trademarks of SIEMENS AG

#### **1.3 Symbols used**

<span id="page-3-3"></span>This document contains information that you must observe to prevent interference.

#### **Warnings**

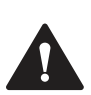

## **Caution!**

This symbol indicates a possible fault.

Non-observance could interrupt the device and any connected systems and plants, or result in their complete failure.

#### **Information messages**

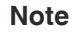

This symbol brings important information to your attention.

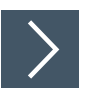

#### **Action**

This symbol indicates a paragraph with instructions. You are prompted to perform an action or a sequence of actions.

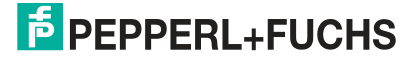

# **2 Function Block**

<span id="page-4-0"></span>A function block is available to allow you to configure the interface module. This can be downloaded from our website: www.pepperl-fuchs.com. Simply enter the product name or item number in the Product/Keyword field and click the "Search" icon. Select your product from the list of search results. Click on the information you require in the product information list, e.g., Software. A list of all available downloads is displayed.

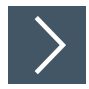

#### **Importing a function block**

**1.** Select **Options** (1) > **Global libraries** (2) > **Retrieve library...** (3).

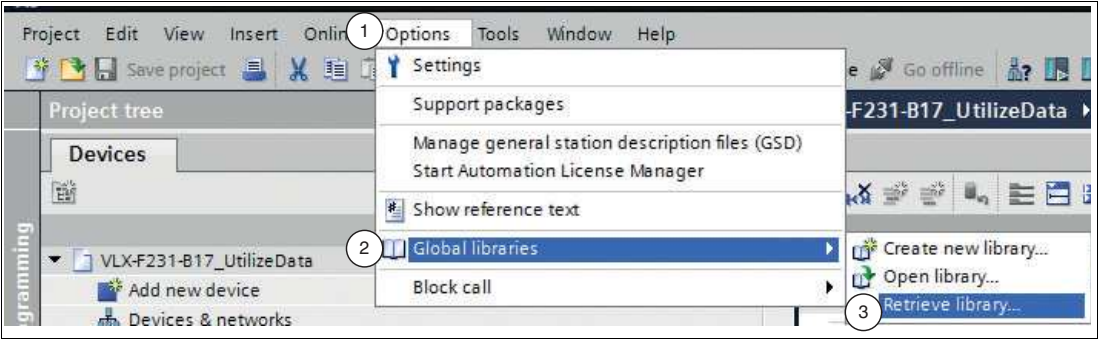

Figure 2.1 Global libraries

The **Retrieve archived global library** dialog box will open.

- **2.** Left-click the destination project and select **Open**.
	- The selected library will open and be added to the "Global libraries" list.

#### **Description of the function block**

The following image shows the call of the function block and the variables to be parameterized.

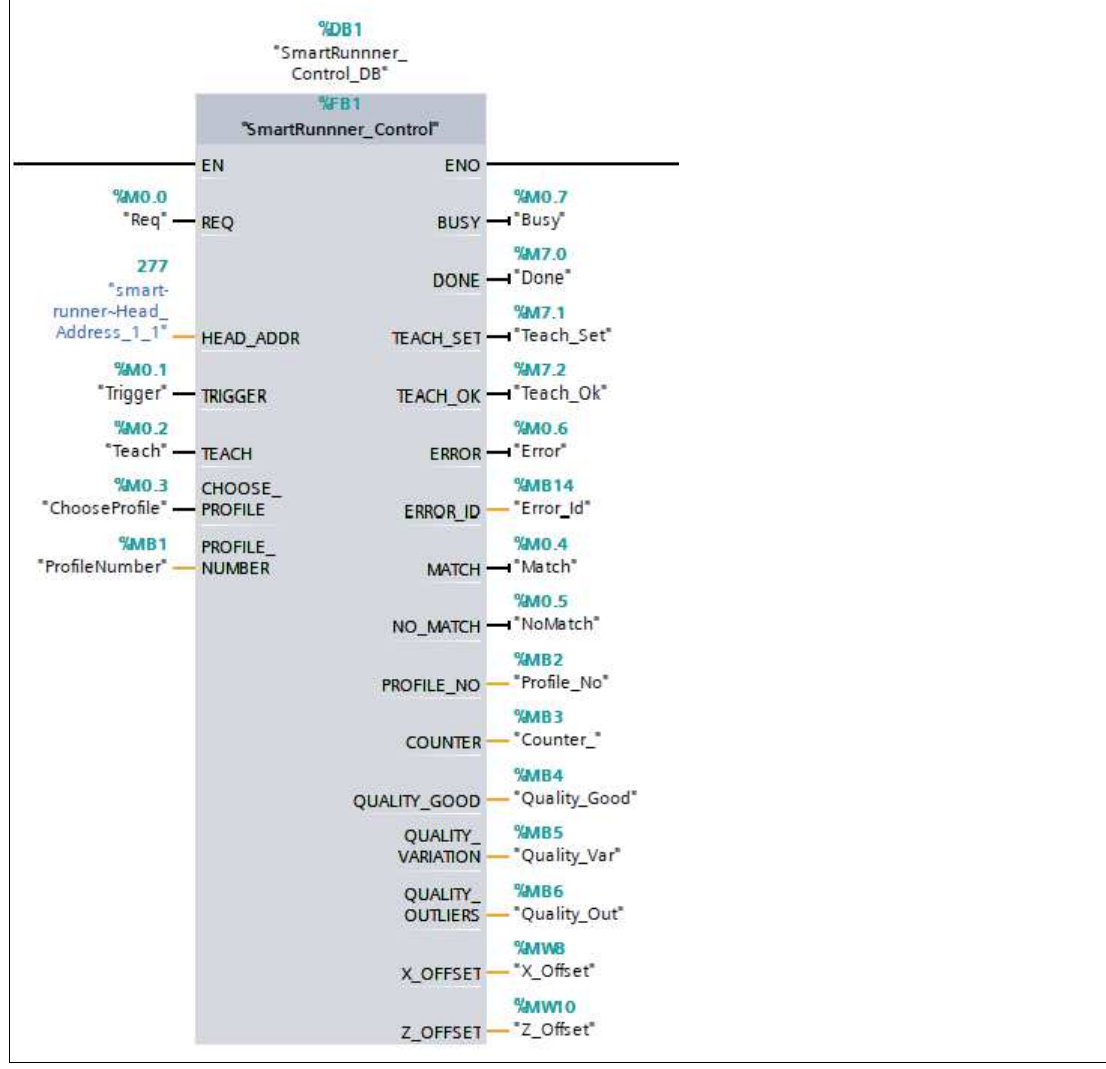

Figure 2.2 Function Block

2020-05

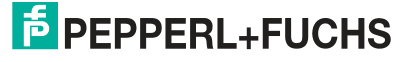

#### **Input/output variables**

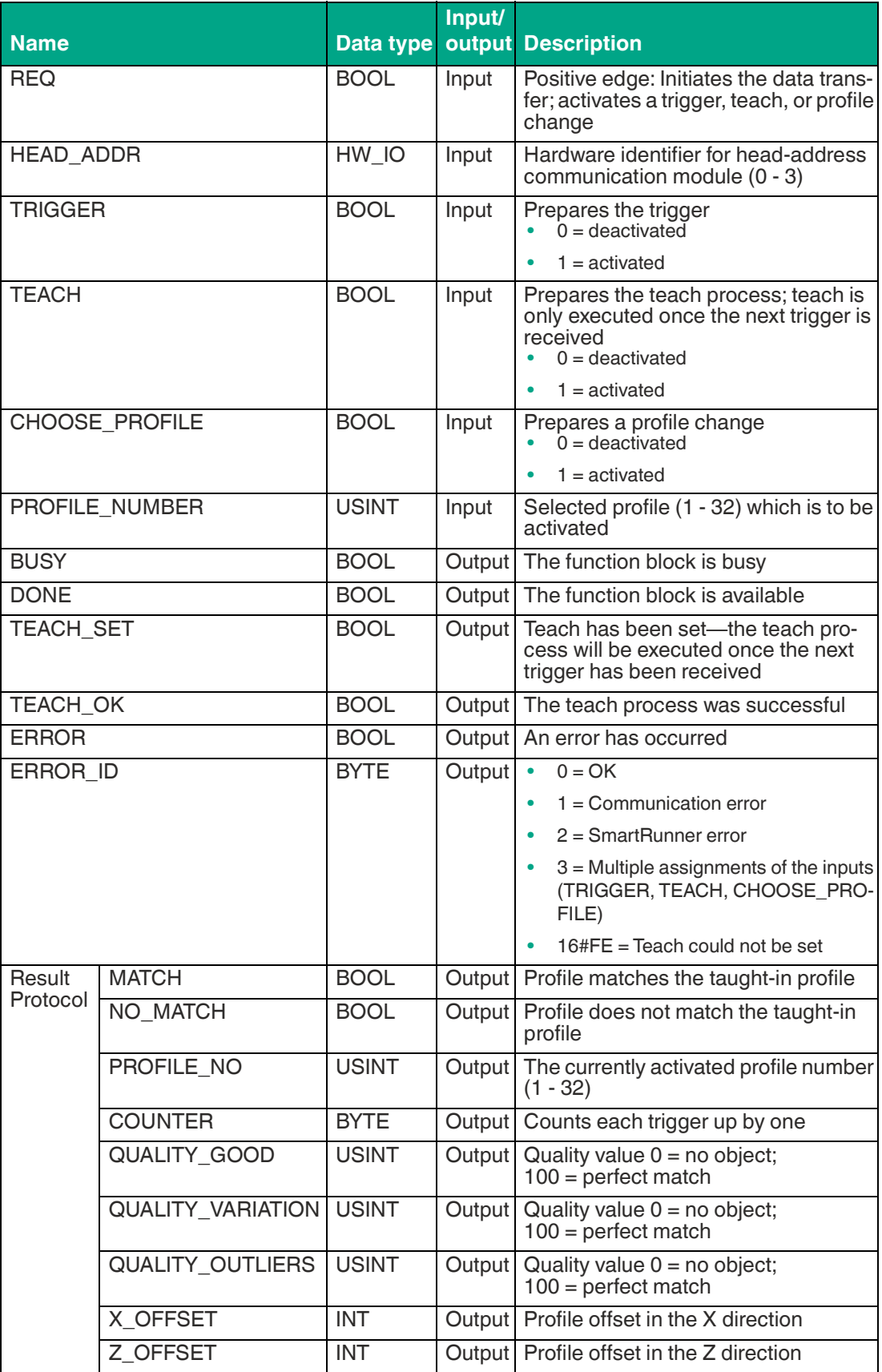

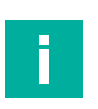

#### **Note**

<span id="page-7-0"></span>Further information about the function block can be found in the Configuration Instructions on our website by using the Product/Keyword search function.

#### **2.1 Address Setting**

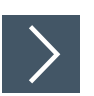

#### **Selecting an address**

Transfer the hardware identifiers defined in the hardware configuration for the individual modules into the respective function blocks **Head\_Address\_x**.

**1.** In the **Device view** window of the project view, select the **Device overview** tab. Click on a **Head\_Address\_x** (1) that you want to assign to the function block.

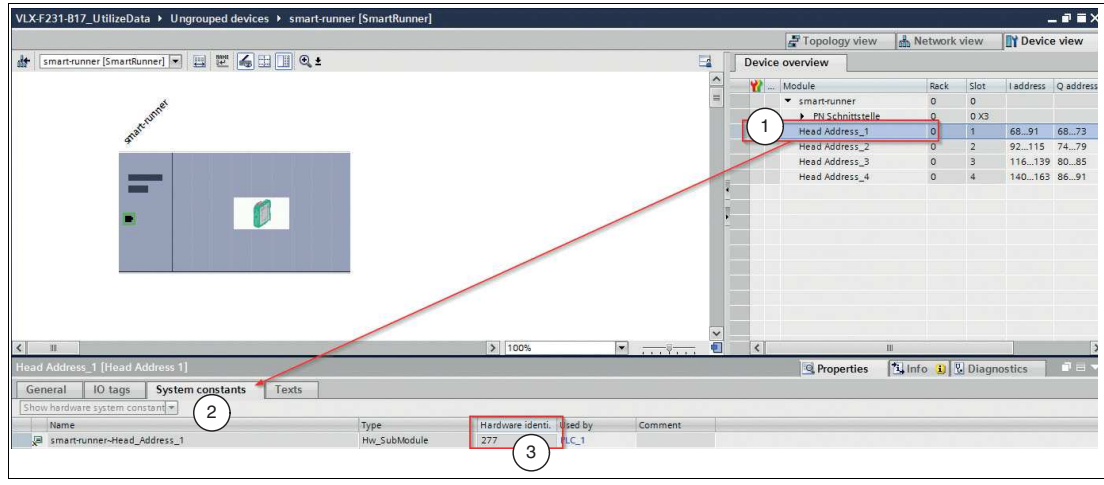

Figure 2.3 Head\_Address

**2.** In the inspection window, click on the **System constants** tab (2).

 $\rightarrow$  The hardware identifier for the previously selected "Head\_Address" is shown in the **Hardware identifier** column (3).

**3.** Enter the hardware identifier as **HEAD\_ADDR** in the function block—in this example, the hardware identifier is "277" (1).

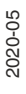

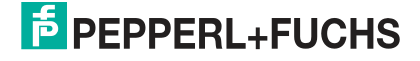

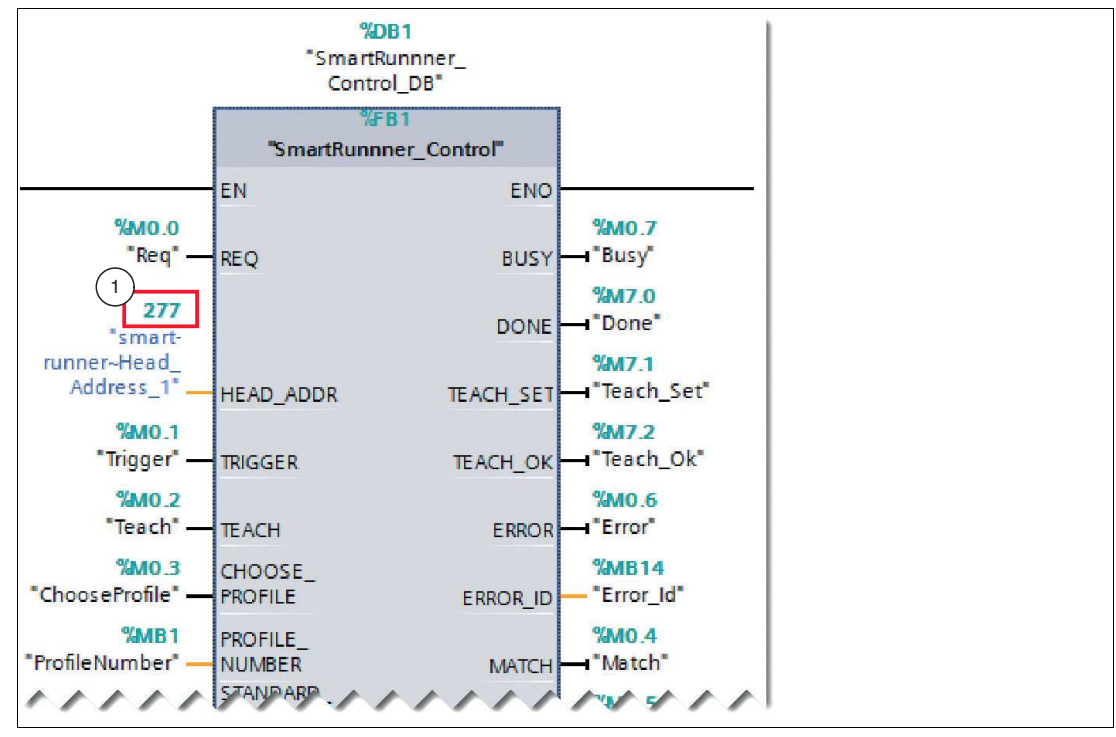

Figure 2.4 Hardware identifier

### **2.2 Signal Characteristics**

#### <span id="page-9-0"></span>**Executing TRIGGER**

The figure below shows the signal characteristics for executing a trigger signal.

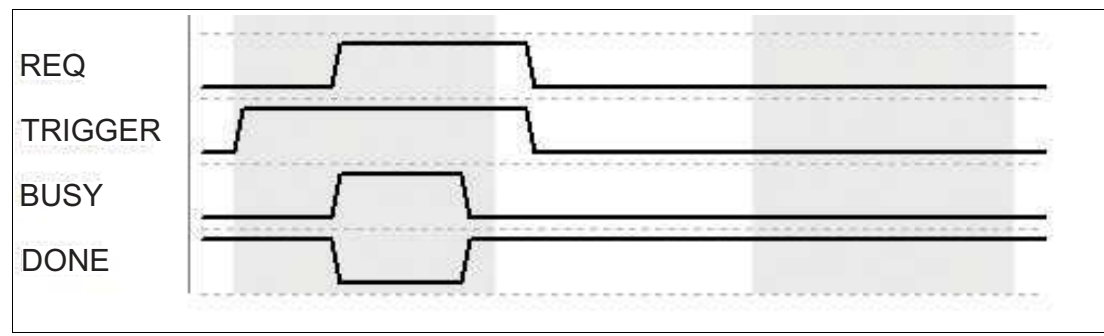

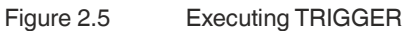

#### **Setting TEACH**

The figure below shows how a teach input is set. The teach process is only executed once the next trigger signal has been received (see Running TEACH).

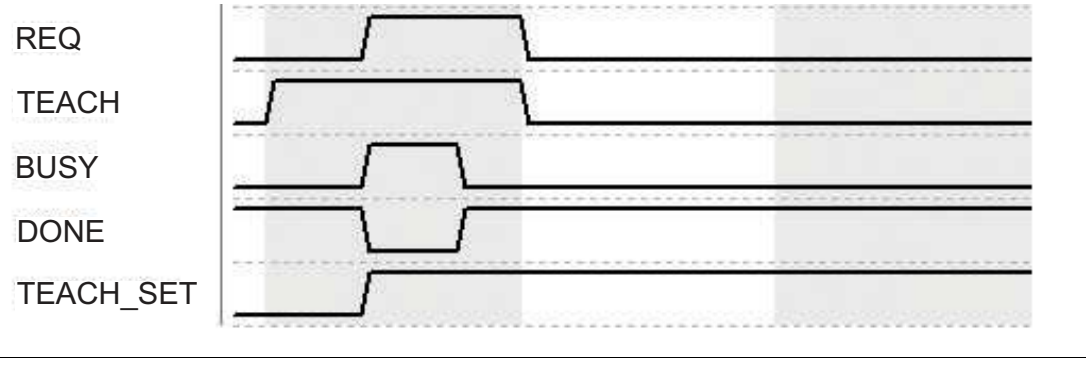

#### Figure 2.6 Setting TEACH

#### **Executing TEACH**

The figure below shows how a teach signal is executed.

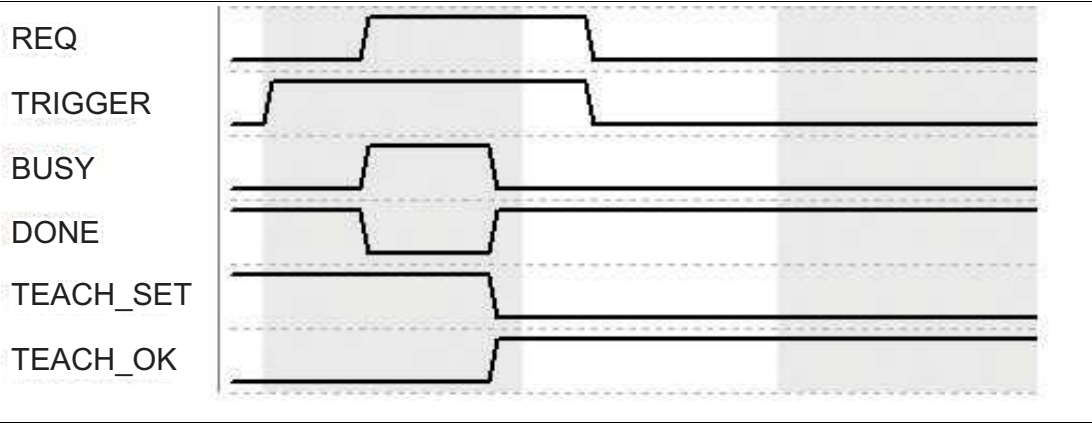

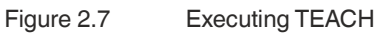

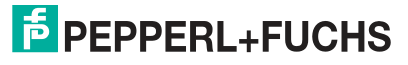

#### **Changing profile**

The figure below shows how a signal to change profile is set.

Before executing the command to change profile, a profile number "PROFILE\_NUMBER" between 1 and 32 must first be selected.

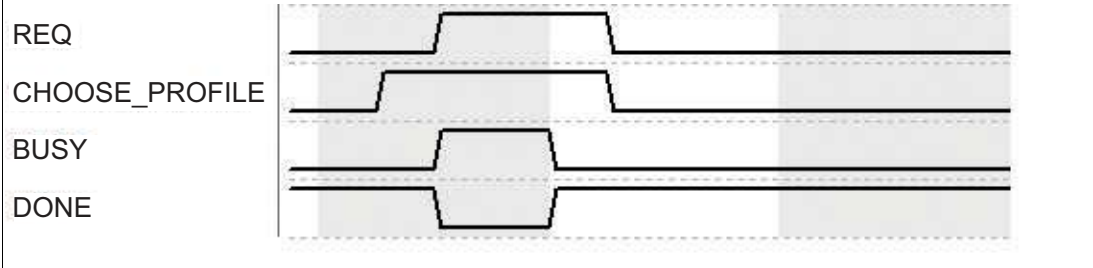

Figure 2.8 Changing profile

# Your automation, our passion.

# **Explosion Protection**

- Intrinsic Safety Barriers
- Signal Conditioners
- FieldConnex<sup>®</sup> Fieldbus
- Remote I/O Systems
- Electrical Ex Equipment
- Purge and Pressurization
- Industrial HMI
- Mobile Computing and Communications
- HART Interface Solutions
- Surge Protection
- Wireless Solutions
- **I** Level Measurement

#### **Industrial Sensors**

- Proximity Sensors
- Photoelectric Sensors
- Industrial Vision
- **Ultrasonic Sensors**
- Rotary Encoders
- Positioning Systems
- Inclination and Acceleration Sensors
- Fieldbus Modules
- AS-Interface
- **Identification Systems**
- Displays and Signal Processing
- Connectivity

**Pepperl+Fuchs Quality** Download our latest policy here:

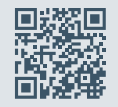

www.pepperl-fuchs.com/quality

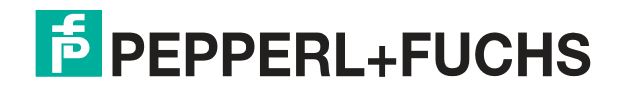

www.pepperl-fuchs.com © Pepperl+Fuchs · Subject to modifications Printed in Germany / DOCT-6375A